# **uTYPE v7.1** 簡易マニュアル

注:この説明書は、英文添付文書の簡易訳です。製品に添付されている英文マニュアルも必ずご確認ください。

# **1.** システム要件

- ソフトウェアをインストールするドライブは最低 1GB の空き容量が必要です。
- Windows XP 及び Windows 7 で動作が確認されております。

## **2.** シークエンスファイル

- uTYPE ではシークエンスの際に下記のルールでサンプル名を入力する必要があります。ファイル名 が的確でないと uTYPE ソフトウェアでは的確に解析が行われないのでご注意ください。
- サンプル名 (Sample ID)には「スペース、/、:、\*、?、"、<、>、|」は使用できません。

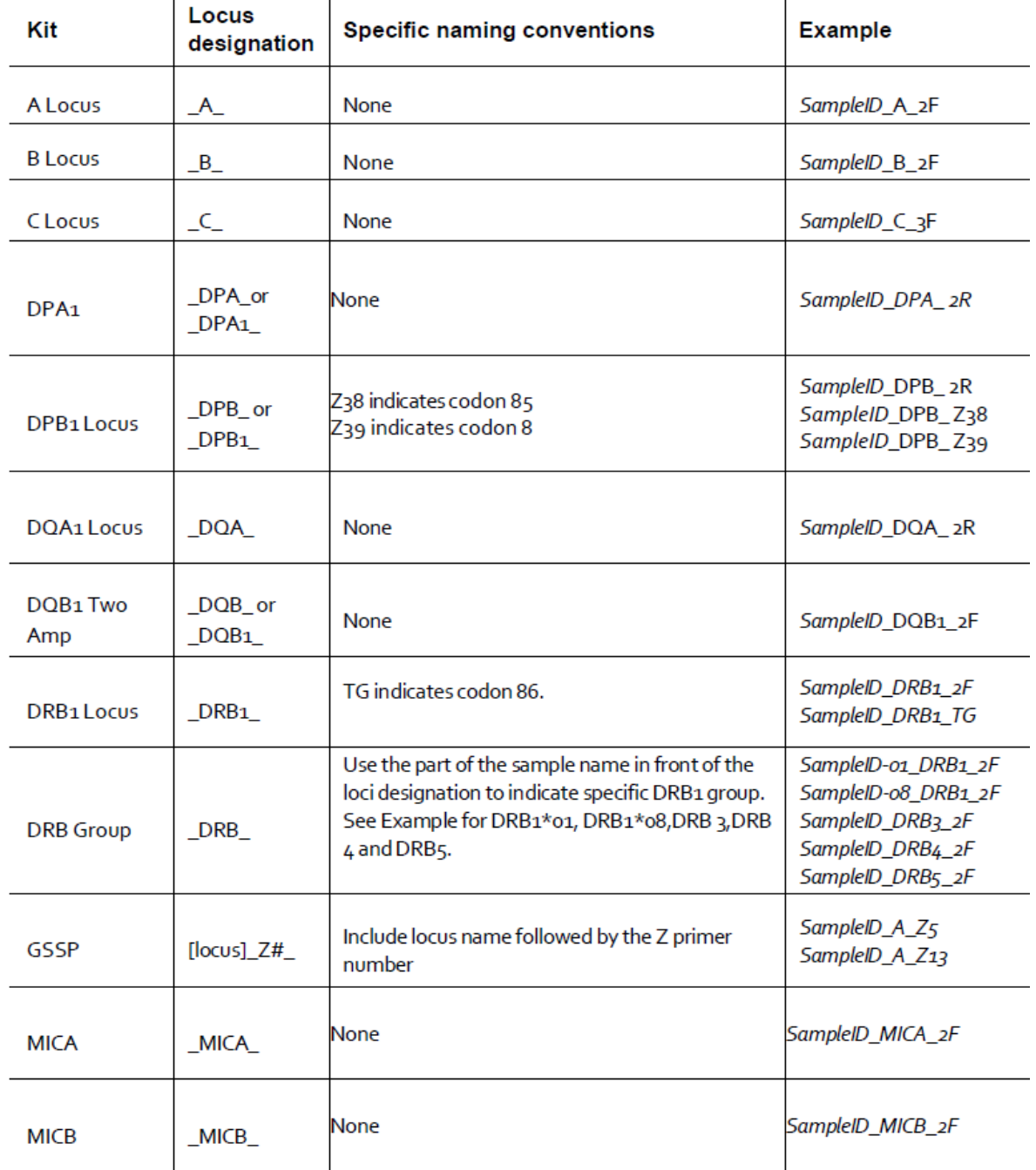

## **3.** ソフトウェア使用方法

- ログイン
	- Supervisor のパスワードは tdm。パスワードを入力して Login をクリックすると解析画面に移行 します。

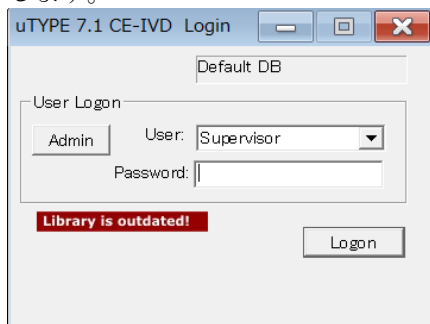

【Tips】Supervisor のパスワードを入れると Admin をクリックできます。クリックすると新た にユーザーを作成することが可能になる画面に展開します。User 権限か、Supervisor 権限かを 選択して Add をクリックすると新たにユーザーを作成できます。

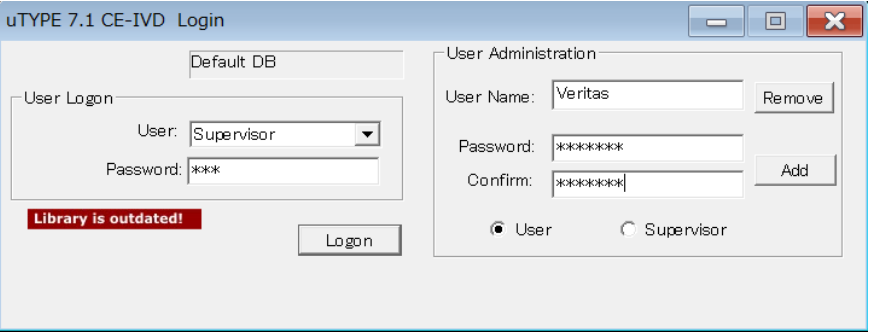

- ライブラリー (Reference) の update
	- uTYPE では年に 2 回、IMGT/HLA の情報をベースにライブラリーが更新されます。 <http://www.onelambda.com/en/product/utype.html> にアクセスし、 [Product Documantation] → [Nomenclature]からファイルをダウンロードしてください。
	- メニューバーの[Lib]アイコンから[Update Library]を選択します。

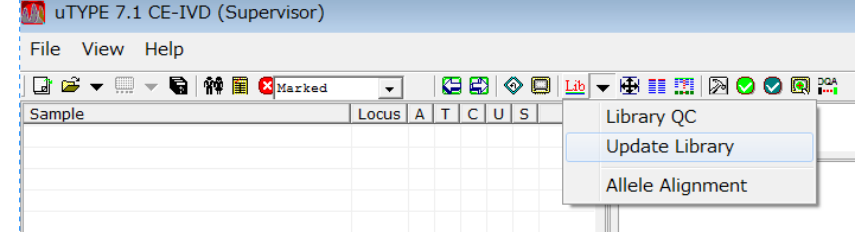

- ダウンロードしたファイルを選択すると Update が完了します。
- ◆ 使用している Library のバージョンは画面上で確認可能です。

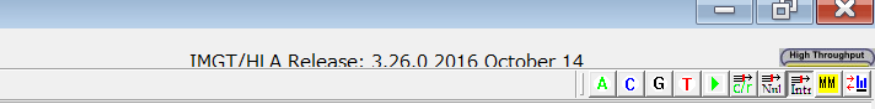

- 初期設定
	- シークエンス解析範囲の領域やデータベースの場所などを設定する画面です。

IACをクリックすると各種設定が可能です。下記以外に P コード、G コードなどの読み込みも この設定画面で行います。

データベースの場所、NMDP コードなどの設定

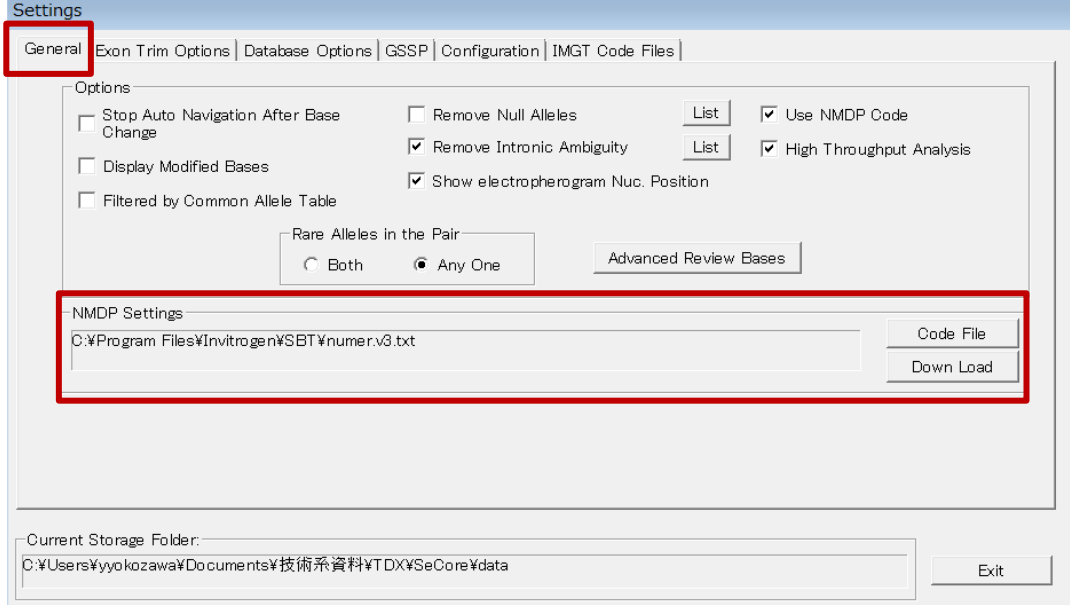

#### > 解析領域の設定

初期設定では DRB1 の解析領域が制限されています。

SeCore のキットをご利用の場合には Exon Trim Option で Exon 2, 3 について Full Exon を選 択してください。

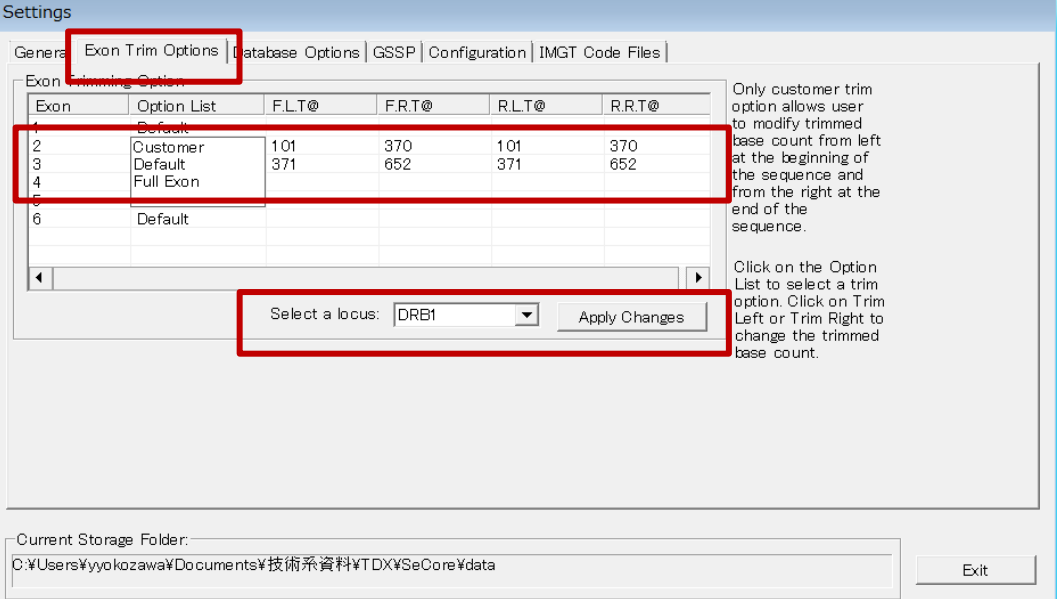

- シークエンスファイルのロード
	- **◇** 画面左上の ▼ をクリックします。

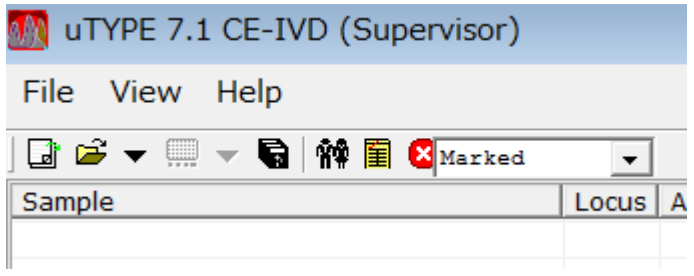

 [Flexible Load]をクリックするとファイル選択画面が現れますので、解析対象ファイルを選択し、 [Load]をクリックします。

※ ファイル名にエラーがあり uTYPE ソフトウェアが判断できなかった場合には、そのエラー 部分が赤で表示されます。その場合にはシークエンスファイル名を見直した上でファイル名を 変更し、再度読み込み作業を行ってください。

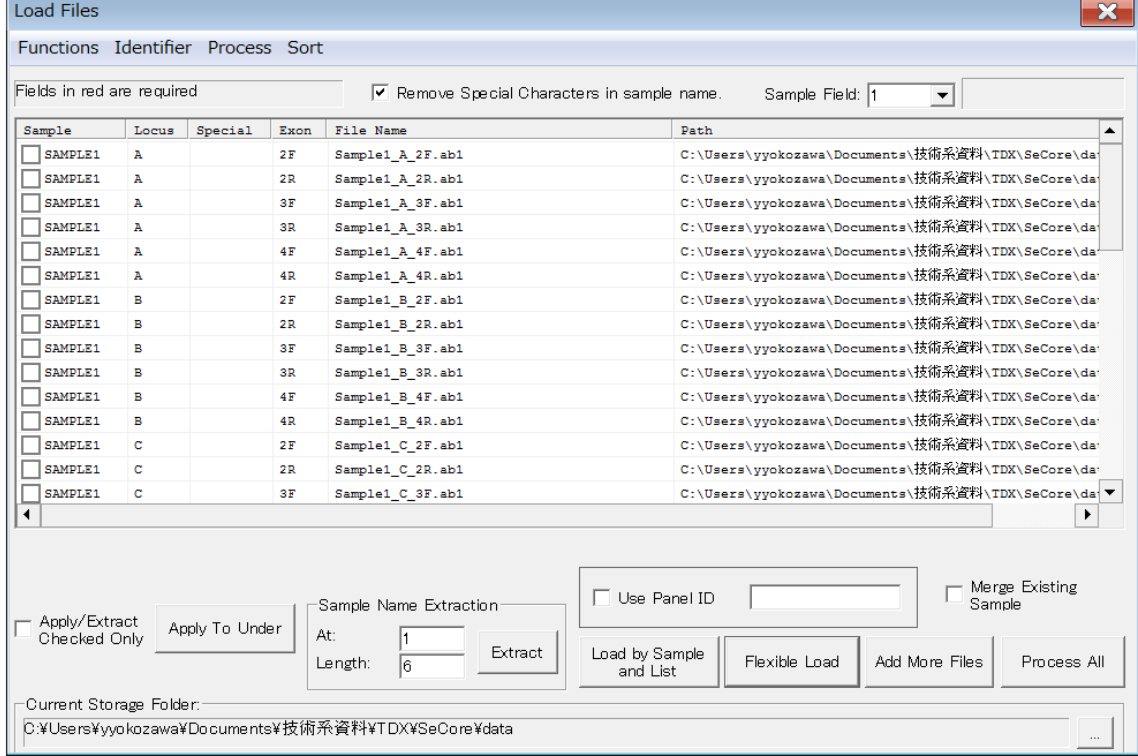

 解析対象ファイルがリストされるので、[Process All]をクリックすると uTYPE がファイルの読 み込み及び自動解析を行います。

- 解析画面全般  $=$   $\begin{array}{c|c|c|c|c|c} \hline \multicolumn{1}{c|}{\mathbf{X}} & \multicolumn{1}{c|}{\mathbf{X}} \end{array}$ File View Help **BOV - B NE Grand** ナビゲーターバー 国家のの同社 Sample<br>- <mark>•</mark> SAMPLE1  $\top$ EMPLE1<br>2F: Sample1\_A\_2F.ab1<br>2R: Sample1\_A\_2R.ab1<br>3F: Sample1\_A\_3R.ab1<br>3F: Sample1\_A\_4F.ab1<br>4F: Sample1\_A\_4F.ab1<br>4R: Sample1\_A\_4F.ab1 Position<br>
Position<br>
Reviewed<br>
Consensus<br>
Edits<br>
Pattern<br>
Result シークエンスディスプレイ SAMPLE1<br>SAMPLE1<br>SAMPLE2 (26 and 24)<br>SAMPLE2 (Pt 0\*39:06:02, 0\*41:0...<br>SAMPLE3 (255) <u>guni comunicator</u> サンプルウインドウ。読み込ん k Lanaanning Mundahalandunaannin だサンプルがリストされる。 mannmunnmunnmunnmunn  $\frac{1}{2}$ 波形詳細 解析結果ウインドウ。ミスマッチが 多い場合にはリストされません。 シークエンス波形ディスプレイ  $\sqrt{V}$  $\frac{1}{1 + \frac{1}{1 + \frac{$ RJGY-TCK-GT MAC S-GC W-AT B-GTCD-GAT HACT V-GCA SAMPLE1 Exen 2 Codon 4.3 Pox 84 Code: TCC (S)
	- ナビゲーターバー
		- **>** ナビゲーターバーで、ミスマッチのポジションや Forward と Reverse の結果が異なる箇所 などが模式的に表示されます。<br>|<mark>WH I Book</mark>  $\frac{1}{22}$   $\frac{1}{2}$
		- それぞれのカラーが意味するもの。※下記以外のカラーに関しては英文マニュアルをご確 認ください。

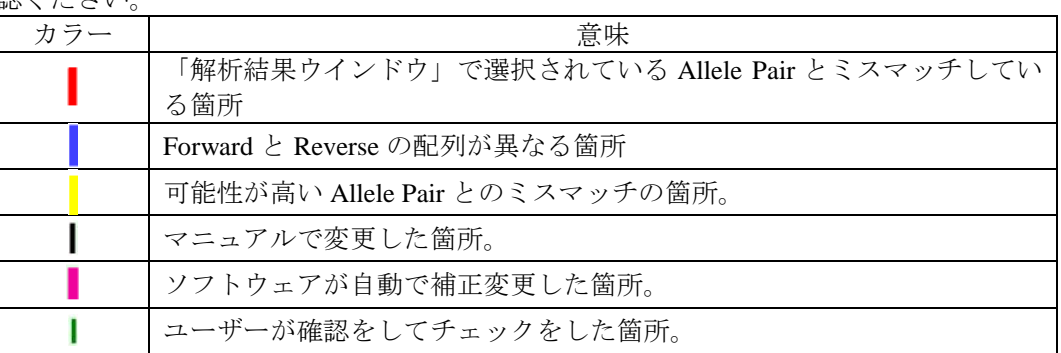

- シークエンス波形ディスプレイ
	- シークエンス波形ディスプレイに表示されている各ポジションでのカラーは、ナビゲータ ーバーで表示されるカラーと同一です。
	- ▶ ディスプレイの見方

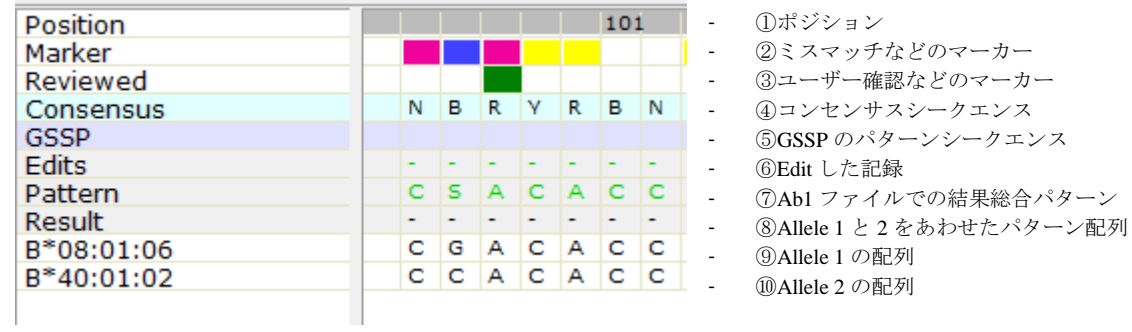

▶ ⑦及び⑧が異なる場合には⑧の部分がピンクで表示されます。

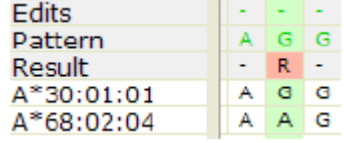

【Tips】ポジション部分のグレーエリアをクリックすると、波形詳細のウインドウを開い たり、閉じたりすることが出来ます。

【Tips】配列がデータベースに登録されていない場合などは Allele の配列の部分は「\*(ア スタリスク)」で表示されます。

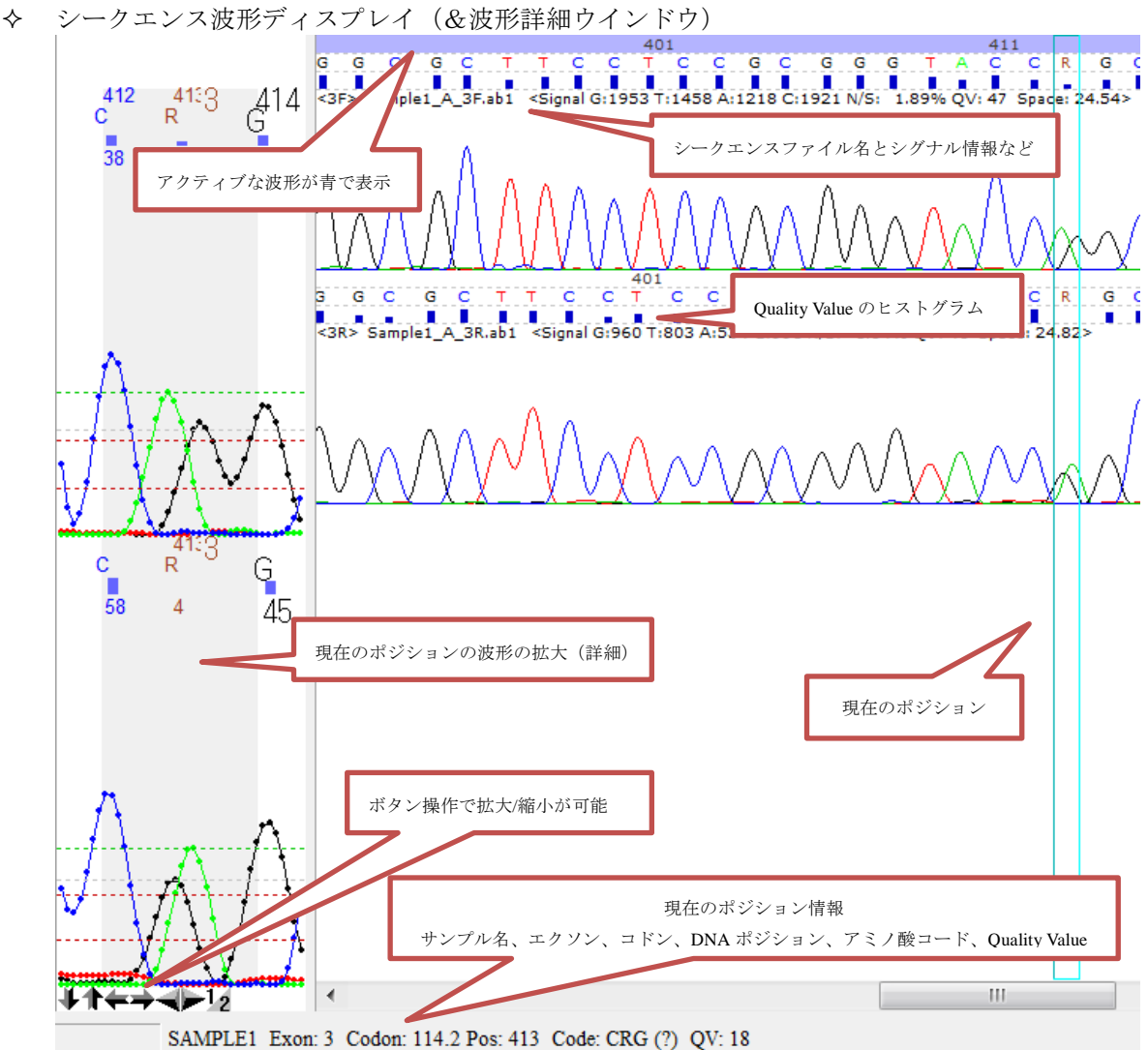

【Tips】シークエンス波形ディスプレイ上で[Ctrl+D]をすると ab1 ファイル全体を見ることが可 能です。

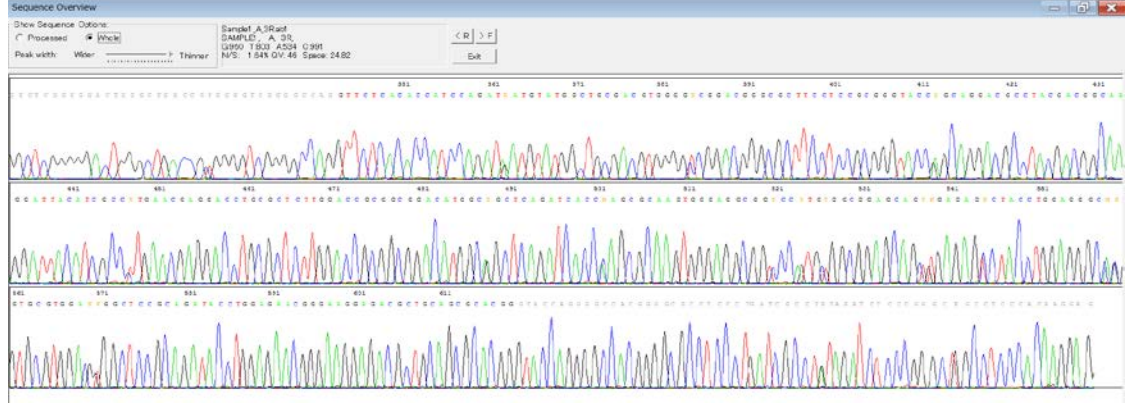

- 解析結果ウインドウ
	- > 解析結果ウインドウには結果のアリルリストが表示されます。解析画面で Edit を行うとそ れに伴い解析結果ウインドウの状況はリアルタイムに変化します。

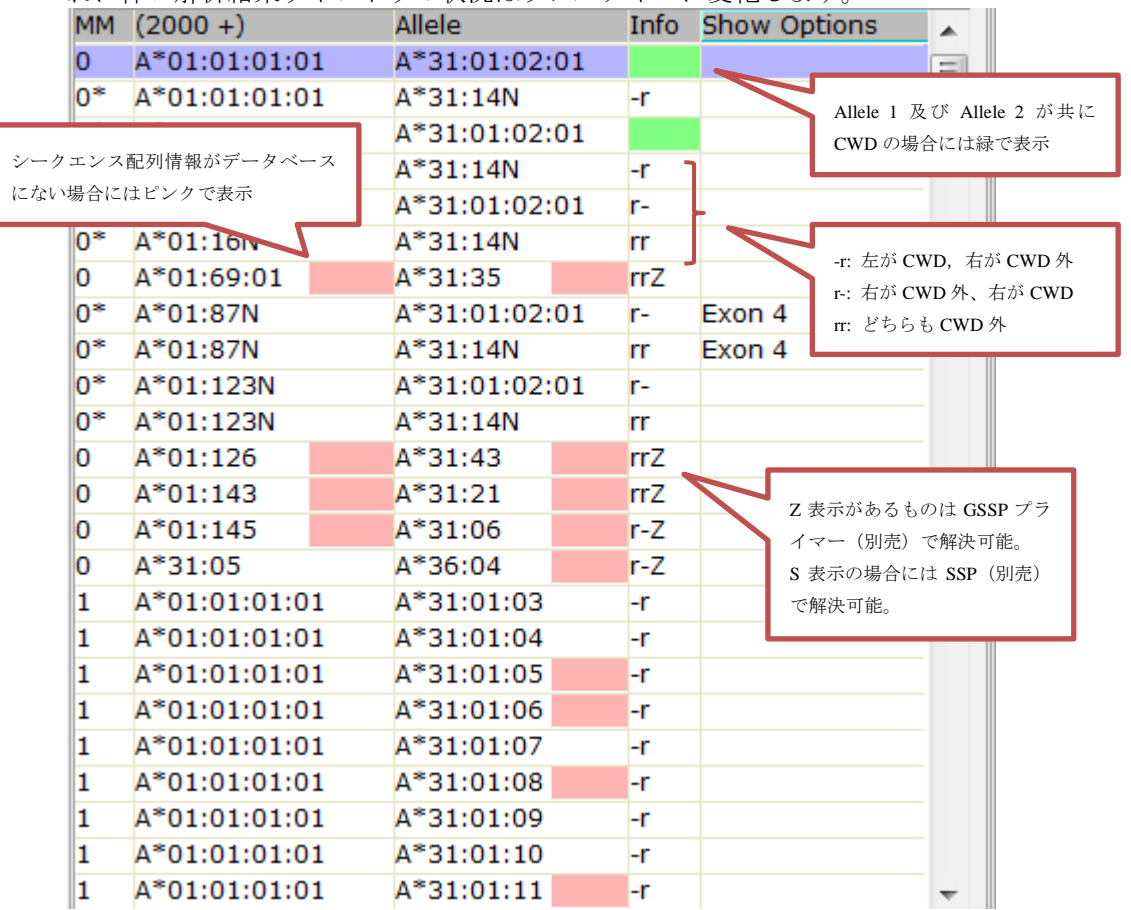

- MM: ミスマッチの数。横に「\*」が表示されるのは Null アリルとのペアの際で、右ク リックすることでメッセージウインドウが表示され条件に応じて確認を行い、削除可 能です。
- Info: 上記のとおり。「S」が表示される
- Show Options: どの部分に変異かあるかを示します。また「Show Options」をクリック すると左の Allele 表示を P グループ/G グループ/4 桁表示に変更が可能です。
- サンプルウインドウ
	- **▶ 今回読み込んだサンプルがリストされます。サンプル名の左の 田をクリックするとその** サンプルに属するシークエンスファイルが表示されます。

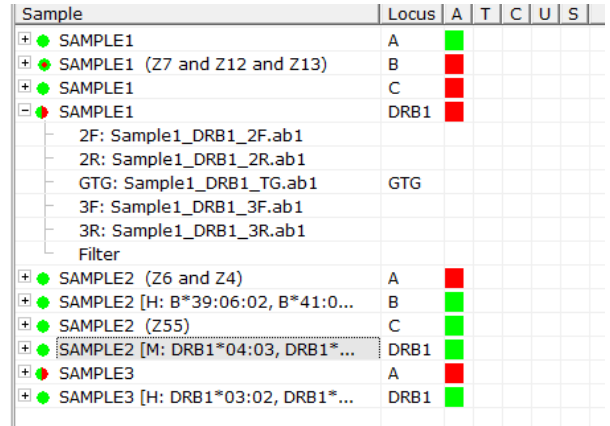

- Sample: Sample 名で降順に表示
- Locus: 対象ローカス又は GSSP プライマー (Codon86, GTG など)

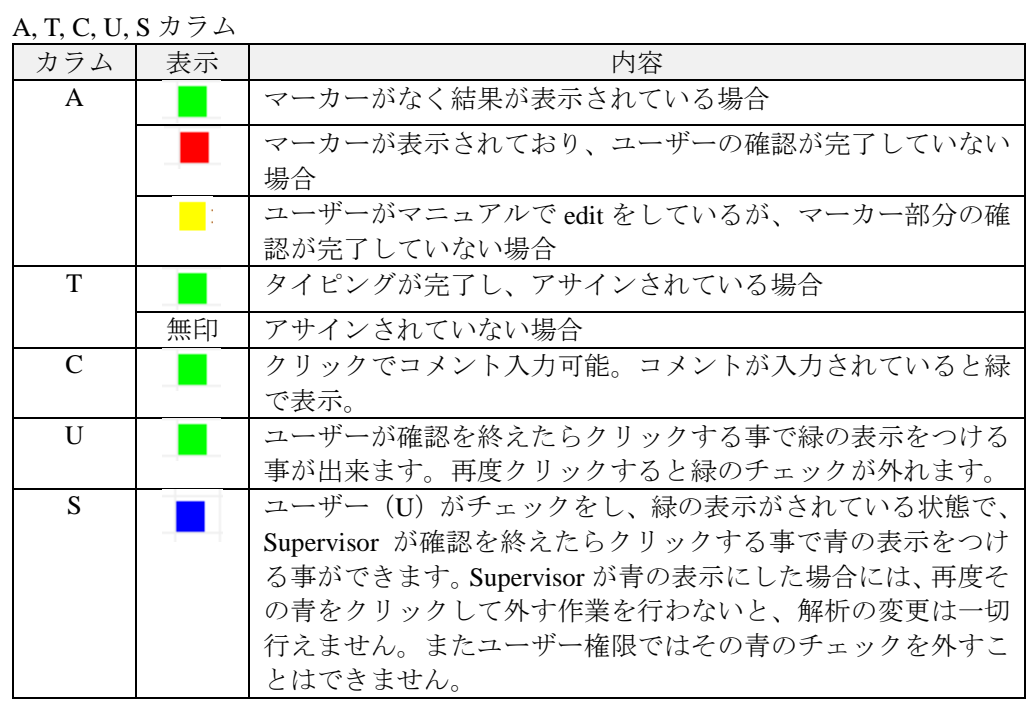

- シークエンスの確認
	- ナビゲーションパネルもしくはキーボードでシークエンス配列を確認して、チェックもしくは 変更をしていくことで解析を行います。
	- ◆ ナビゲーションパネルの表示。下記の をクリックすると表示されます。

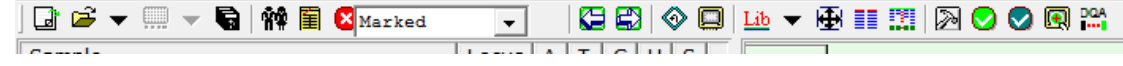

ナビゲーションパネルの説明

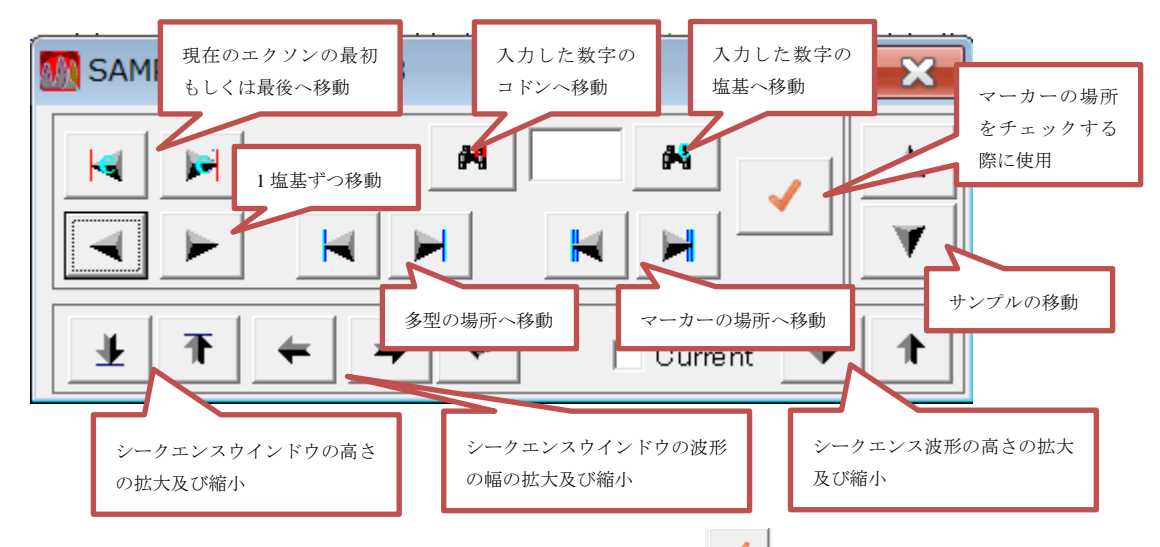

【Tips】キーボードで[Q]をマーカーポジションで押すと と同じようにチェック済みのマ ーカーが付きます。

【Tips】下図メニューバーの[Marked][Polymorphic][Each Base]でそれぞれが選択されている際に はナビゲーションパネルの「マーカーの場所へ移動」「多型の場所へ移動」「1 塩基ずつ移動」 と同じで、キーボードの→←でそれぞれの箇所に移動します。

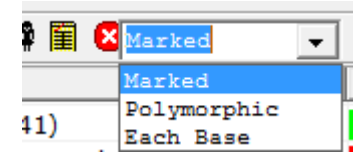

 塩基を変更する際には、そのポジションでキーボードのアルファベットをタイプするか、画面 左下のバーから選択をする事で実施します。

R-AG Y-TC K-GT M-AC S-GC W-AT B-GTC D-GAT H-ACT V-GCA

◆ 全てのマーカー部分のチェックが完了するとサンプルウインドウの表示が緑に切り替わりま す。

シークエンス反応で読み始めの部分が乱れていることがあり、解析の邪魔をすることがあります。その場合 にはその乱れた波形部分を解析対象外にすることが可能です。対象となるシークエンス波形のポジションで 右クリックすることでウインドウが開きますので、そこから[Exclude Right (もしくは Left) ]を選択してくだ さい。(例:下記の場合には Reverse 側の右の波形が乱れているので、[Exclude Right]をクリックします)

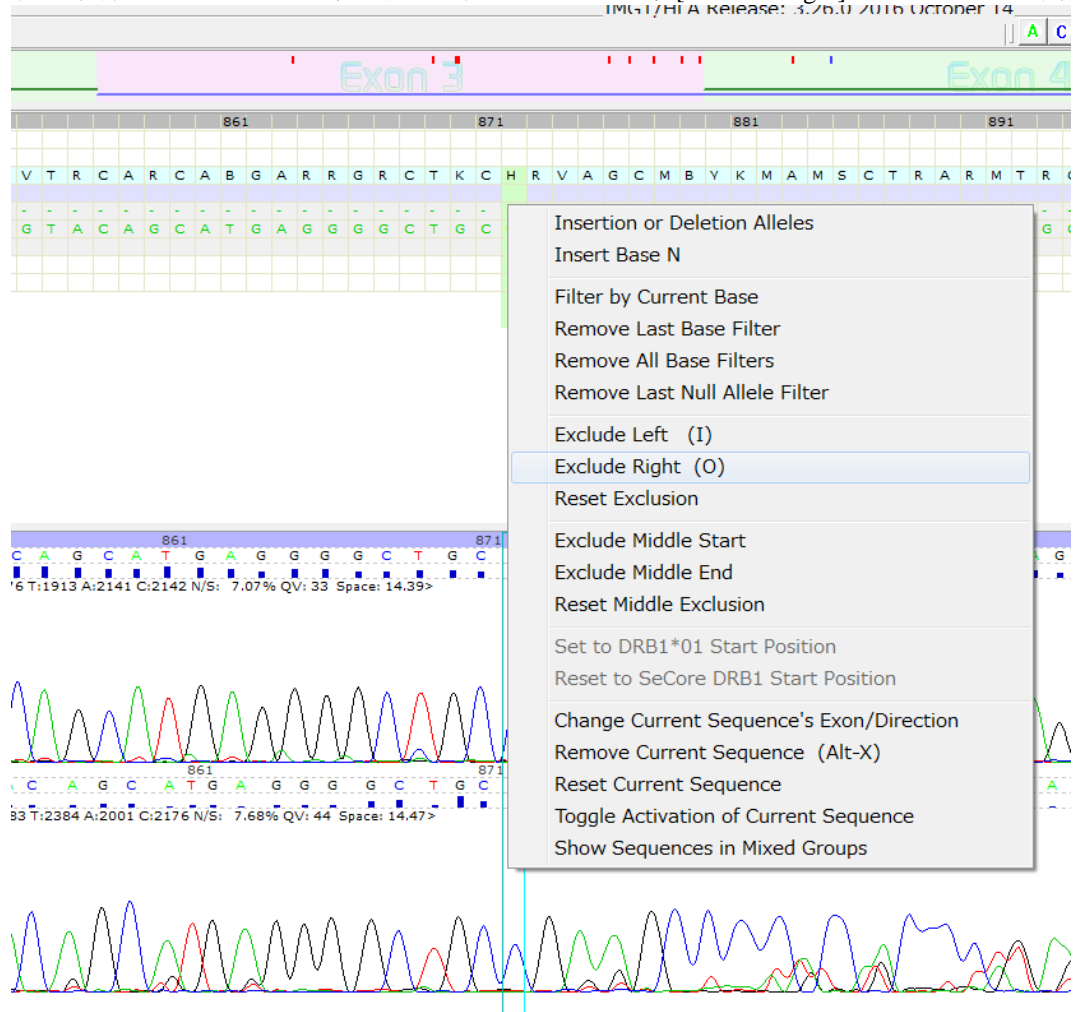

- 結果のアサイン
	- シークエンスの確認が完了したら解析結果ウインドウでミスマッチなどの状況を確認します。
	- 解析結果ウインドウで 1 ミスマッチなどの箇所を確認するにはそのペアをクリックすること で、ミスマッチ部位が確認できます。
	- 解析が完了したらサンプルウインドウで対象サンプルの[T]のカラムをクリックすると下図の ウインドウが表示されます。[Type in Detail (Double click an allele pair to assign a type]をクリック すると右の[Assigned Type]にアサインした結果が表示されます。下図の例では一つしかありま せんが、結果によっては複数の行が表示されますので、アサインする場合にはその一つをダブ ルクリックでアサインしてください。

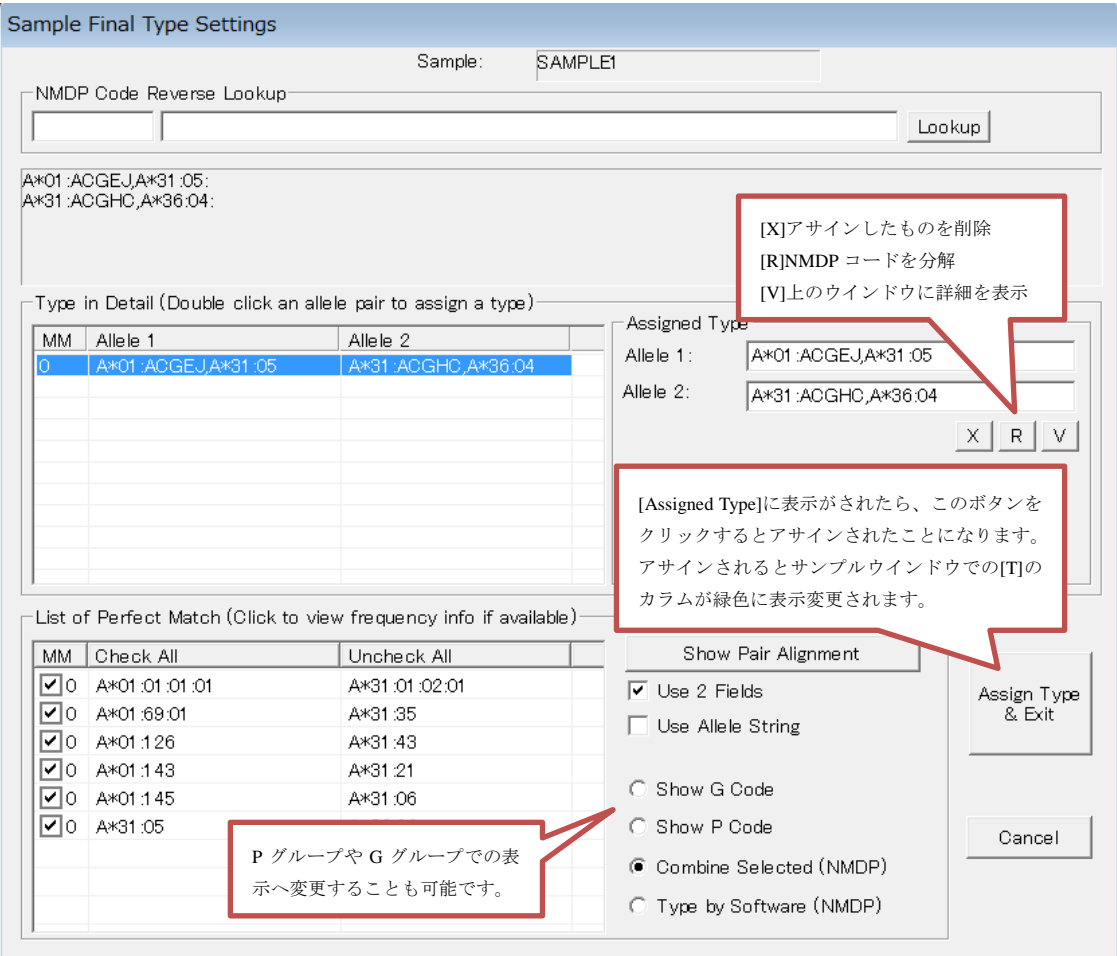

- 結果の保存
	- ◆ 解析が完了したら[File→Save All]をクリックするか、 をクリックします。 下図ウインドウが表示されます。

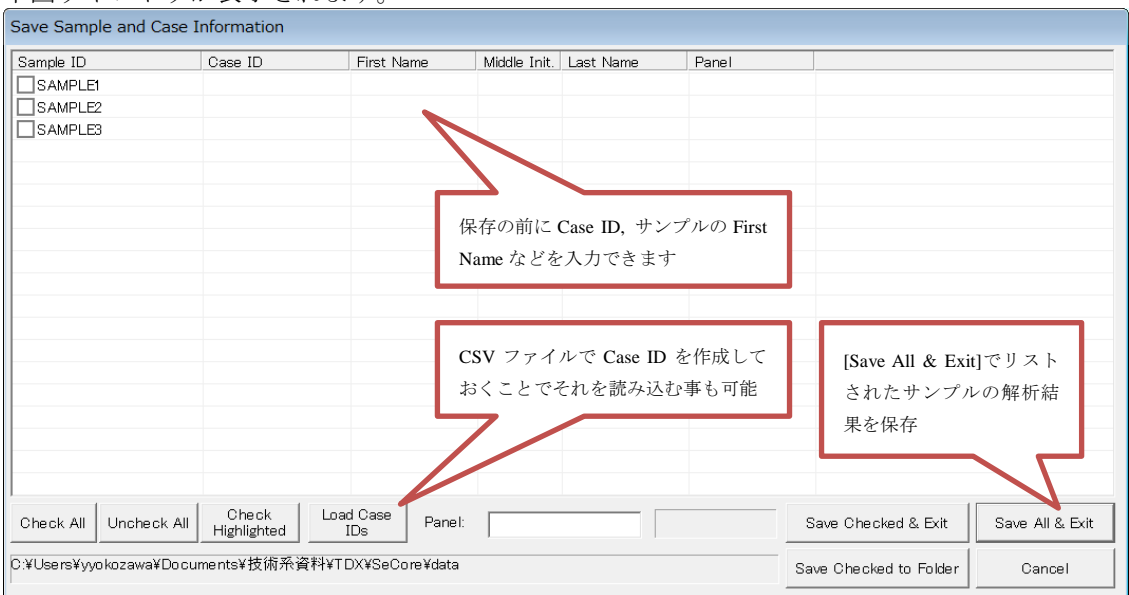

- レポート
	- ◆ 解析結果の報告書(レポート)を作成します。メニューバーの をクリックすると、下図ウイ ンドウが開きます。適した形でのレポートが出力されます。

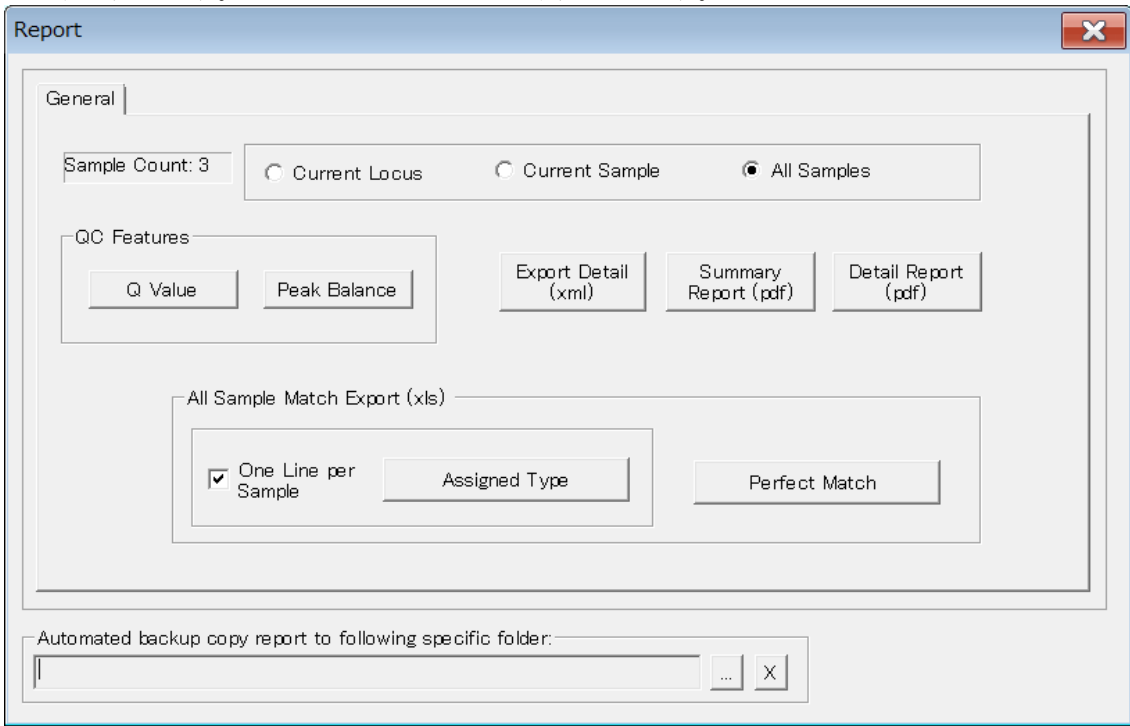

### 各ボタンの説明

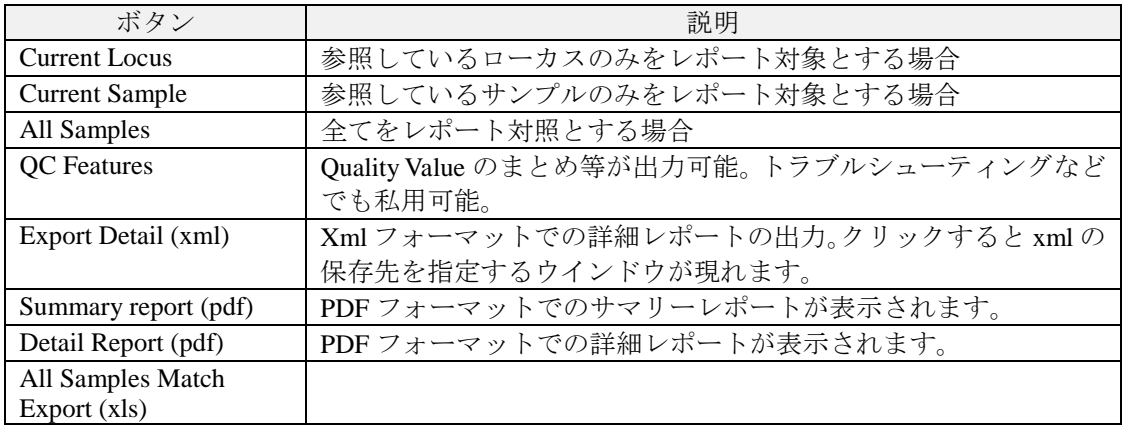

### Detail Report (pdf)

Detail Report ではユーザーが出したいデータを PDF に出力することが可能です。 上部にあるチェックボックスにて出力したい内容を選択してください。実施内容は保存されま すので、次回以降は最後の設定内容と同じになります。[Save to PDF]をクリックすると PDF で の保存画面に移行します。

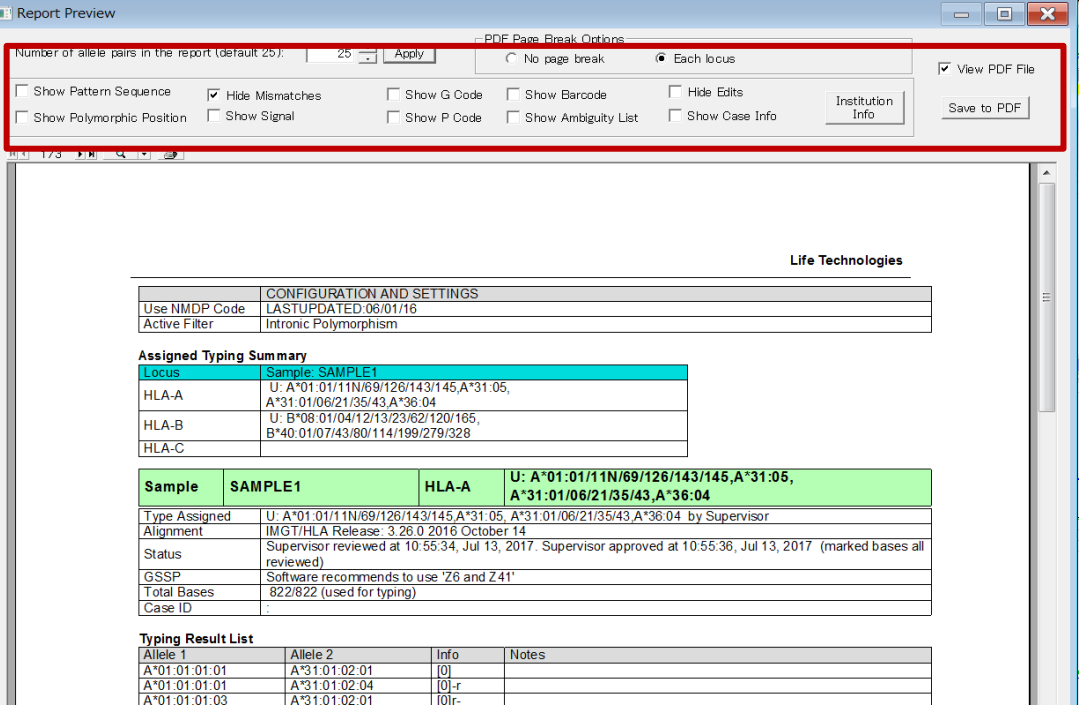

- 保存した結果の再解析
	- ◆ 一度保存したファイルを再度レビューもしくは解析する際には、メニューバーの をクリッ クします。新たに現れたウインドウで、ファイルが保存された期間や、サンプル ID などで対 象とするファイルを検索し、[Load Unchecked Samples]もしくは[Load checked Samples]をクリッ クすると選択したサンプルが Load され、解析画面に移行します。

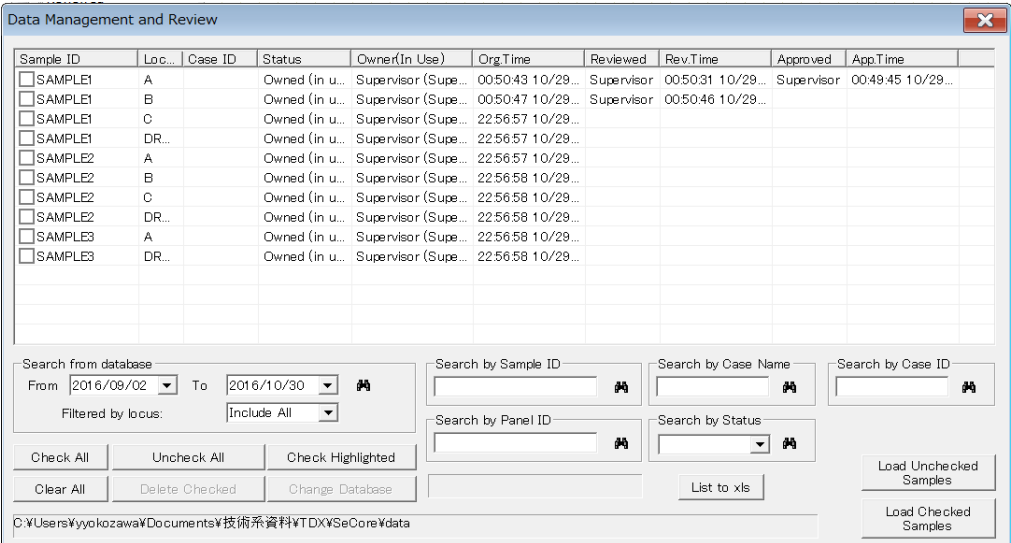

株式会社ベリタス 〒105-0013 東京都港区浜松町 1-10-14 住友東新橋ビル 3 号館 5 階 TEL 03-5776-0078 FAX 03-5776-0076 技術的なお問い合わせは: TEL 03-5776-0040 E-mai[l techservice@veritastk.co.jp](mailto:techservice@veritastk.co.jp)